# 玄関ドアや看板を設置する方法

建物の作成をしないで玄関ドアだけを作成する方法です。大きな看板なども同じ方法で作成できます。

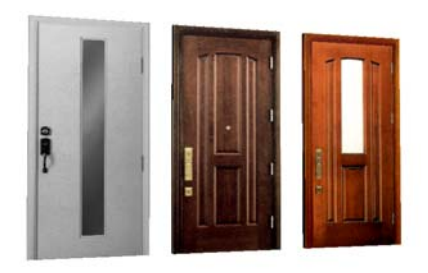

リフォームや新築物件で玄関ドアのイ メージをプレゼンする方法です。

ここでは現場で撮影した写真に合成す る方法で説明します。

現場写真を使うと敷地全体や建物を 作図をしなくてもイメージパースが 作成できます。

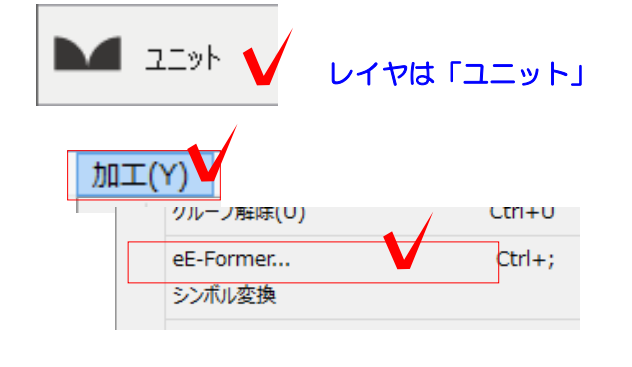

E

レイヤは「ユニット」 | 1 eE-Formerでドアを作成する

1-1 ユニットレイヤで「加工メニュー」 の「eE-Former」をクリックします。

eE-Formerが起動します。 ドアの図形を作成します。

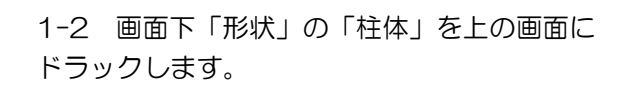

1-3 柱体の高さ(ドアの高さ)を入力して 「OK」をクリックします。

### ドアのサイズを設定します。

1-4 柱体を選択した状態で、画面右の データパレットにX(幅)、Y(厚み)、 H (高さ) を入力します。 ※上の画面に柱体を配置した場合です。

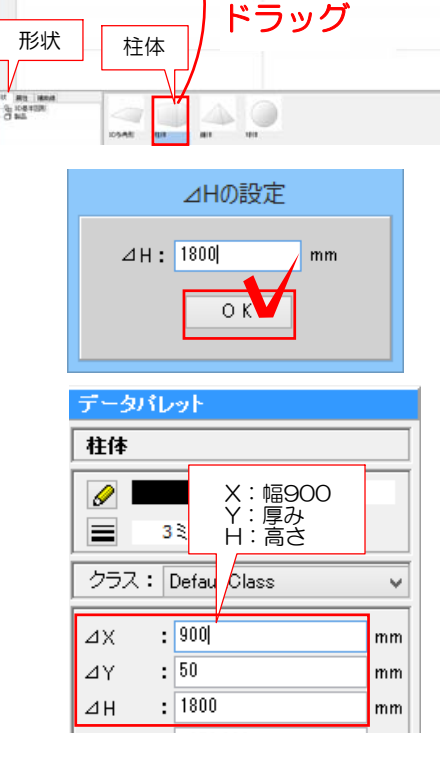

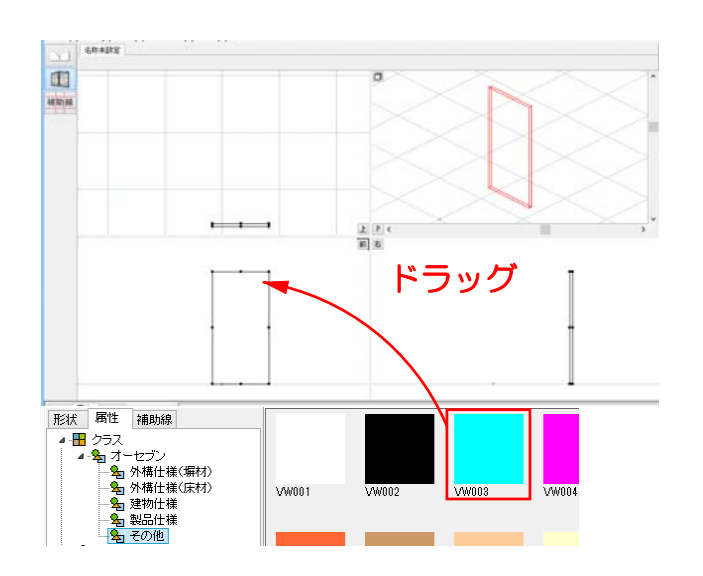

1-5 柱体の形状を確認します。

# クラスを割り当てます。

1-6 柱体を選択した状態で画面下 「属性」→「クラス」→「オーセブン」の 「その他」から適当な色を選び(P以外の画 面に)ドラックします。

# 2Dの図形をつくります。

1-7 画面左の「2D編集」をクリックします。

1-8 「2Dメニュー」→「3D図形から2D図形 を作成する」→「3D外形」をクリックします。

#### クラス: DefaultClass  $\Delta$ X  $\frac{1}{2}$  300  $\mathsf{m}\mathsf{m}$  $4Y$  $\frac{1}{50}$  $\mathbf{m}\mathbf{m}$ 基準X : 142.035 基準Y : 1222.898 E -: ₩ キャンセル  $0K$

2D 3D

|<br>|塀断面図(X)

枠線·注釈を自動設定する(Y) ハッチングパターンの登録(Z) 3D図形から2D図形を作成する(A)

## 2Dの図形が自動で作成されます。

1-9 画面右下「OK」をクリックしてeE-Formerを終了します。

クリック

2D編集

**3D外形** 景石グレー 景石ブラウン

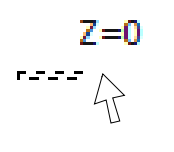

1-10 作図画面上でクリックします。

# ユニットレイヤに作成した図形が配置されま す。

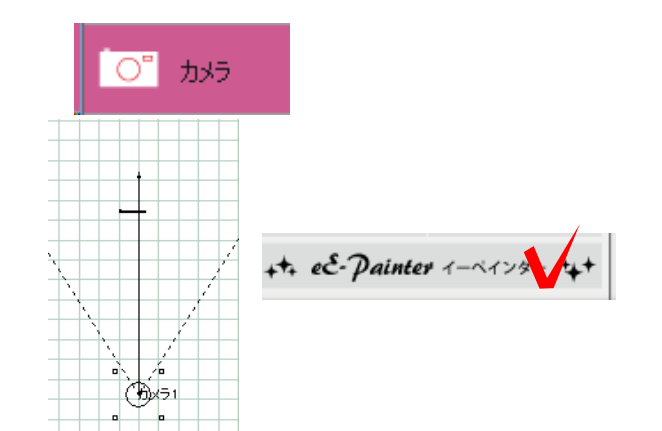

1-11 カメラを設定します。

1-12 eE-Painterを起動します。

ドアのテクスチャを入れます。

1-13 レンダリングのテクスチャを選択し て、塀にドラッグします。

背景写真に合うようにアングルを調整します。

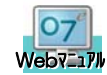

背景写真を登録する方法 詳しい説明は オーセブンCAD>eE-Painter> 写真合成を参照して下さい

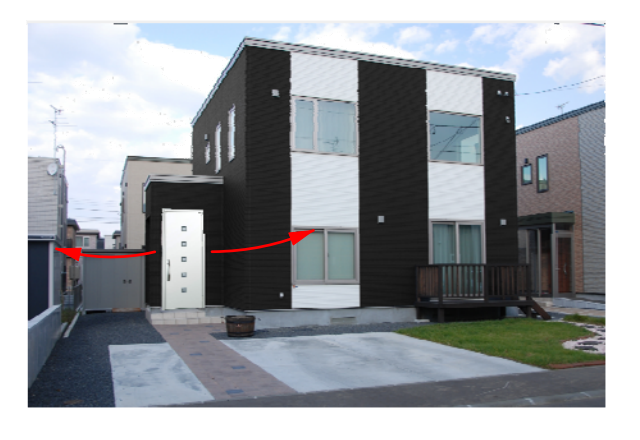

Ķ

1-14 パンカーソルツールをクリックします。

1-15 カメラアングルの調整をして背景写 真に合わせます。

玄関ドアを入れ替えてシミュレーションしま しょう。

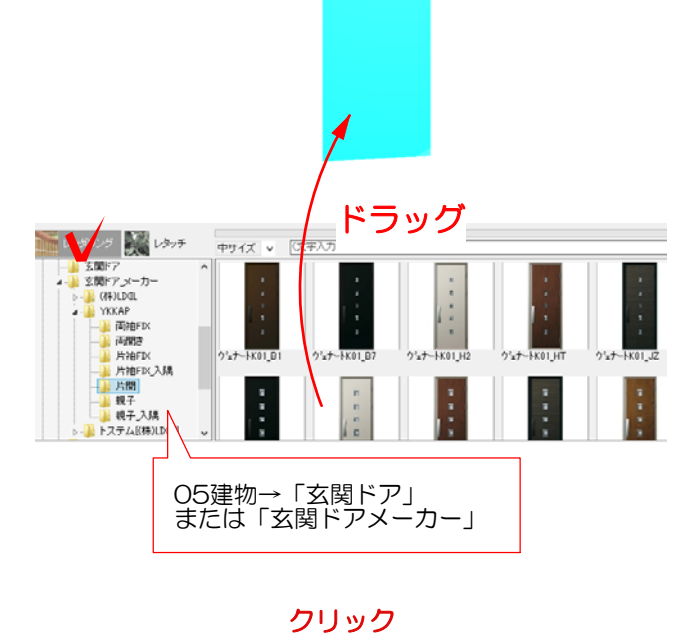

0

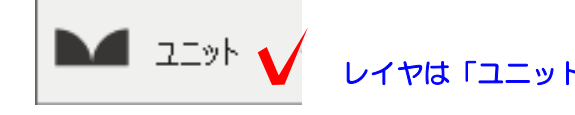

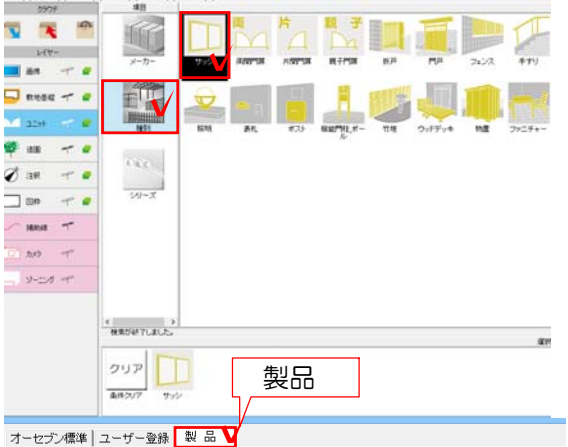

文明に

。

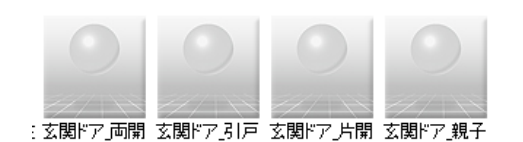

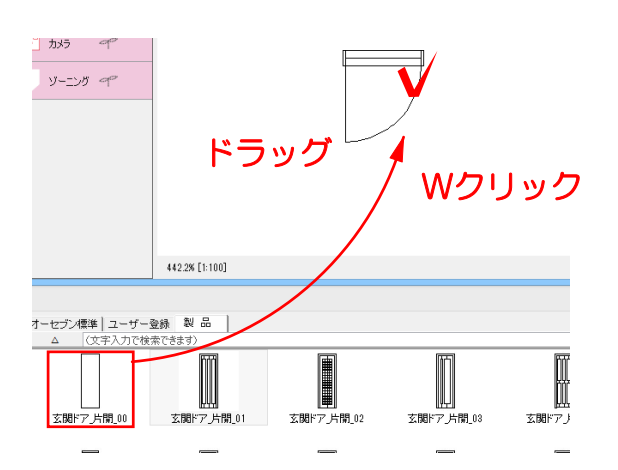

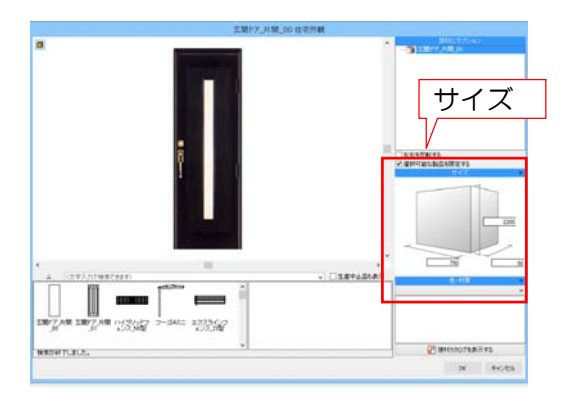

# レイヤは「ユニット」 2 ドアのシンボルを使う

オーセブンCADに登録されているドアのシ ンボルを使用する方法です。

2-1 ユニットレイヤで画面下の「製品」 をクリックします。

2-2 製品を検索します。 種別で「サッシ」 シリーズで「玄関ドア(両開き・片開き・親子 ・引戸)」を選択しましょう。

2-3 下のスタンプ画面からドアを選んでドラ ッグで配置します。

# ※テクスチャを入れ替えたい場合は 玄関ドア00を選択します。

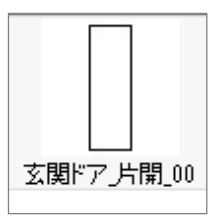

2-4 サイズを変更したい場合は配置したドア をWクリックして設定画面を開き、サイズを変 更します。

2-5 「OK」で決定します。

1-11~と同様の手順でテクスチャを設定します。

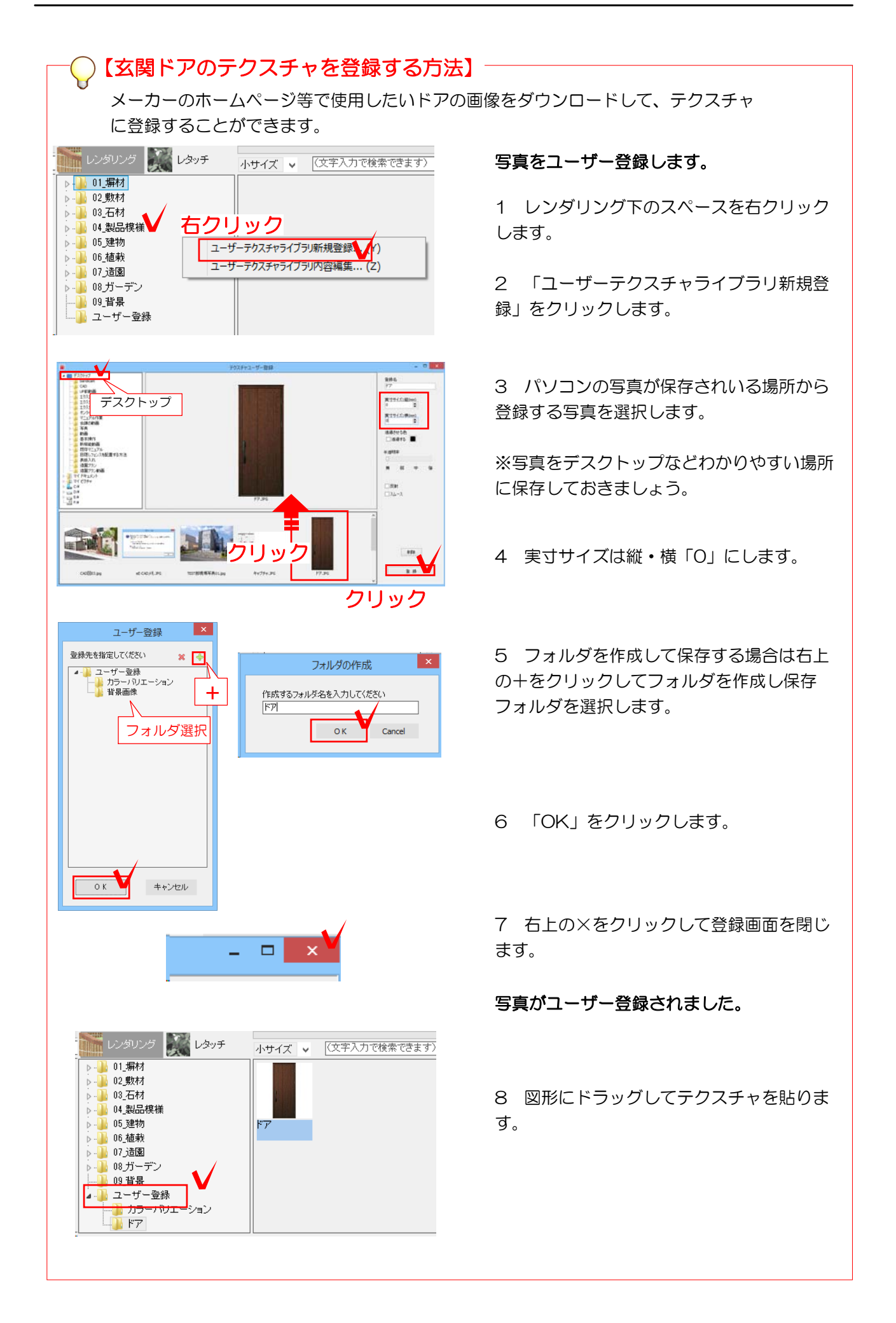